## **Scan Bodies, Digital Libraries and Titanium Bases**

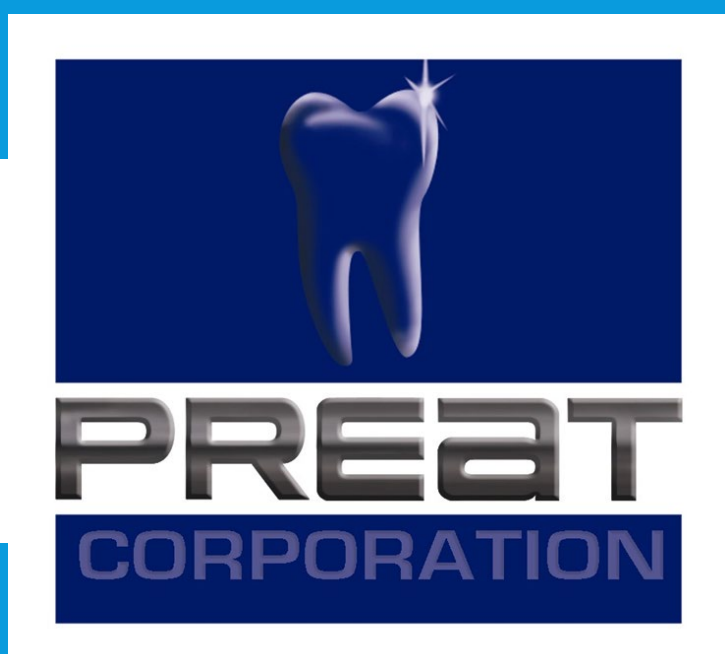

# **Guidelines to Download and Install the PREAT Library Files for 3Shape Titanium Bases**

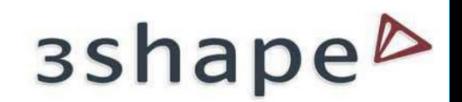

### **Step 1. Download files for 3Shape at www.preat.com/portfolio/digital-libraries/**

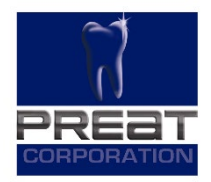

### 3Shape

Digital Library Download for 3Shape

3Shape Guideline to Download and Install

### **Step 2. Save file to a location on the computer that is easily accessible.**

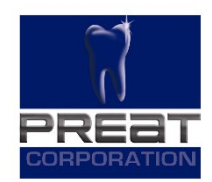

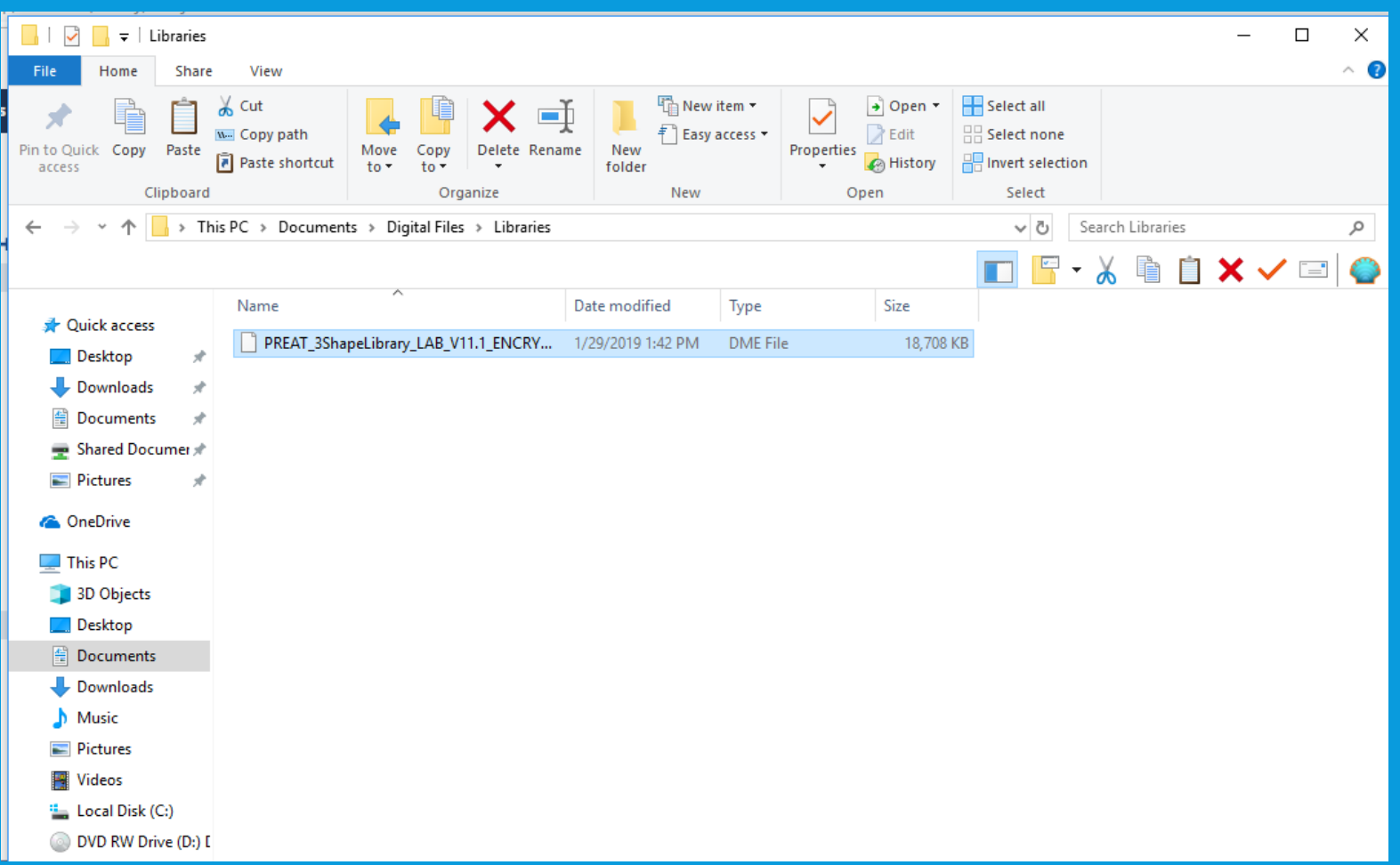

### **Step 3. Open 3Shape Dental System Control Panel and select Import/Export in the Tools menu.**

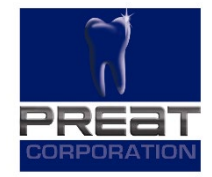

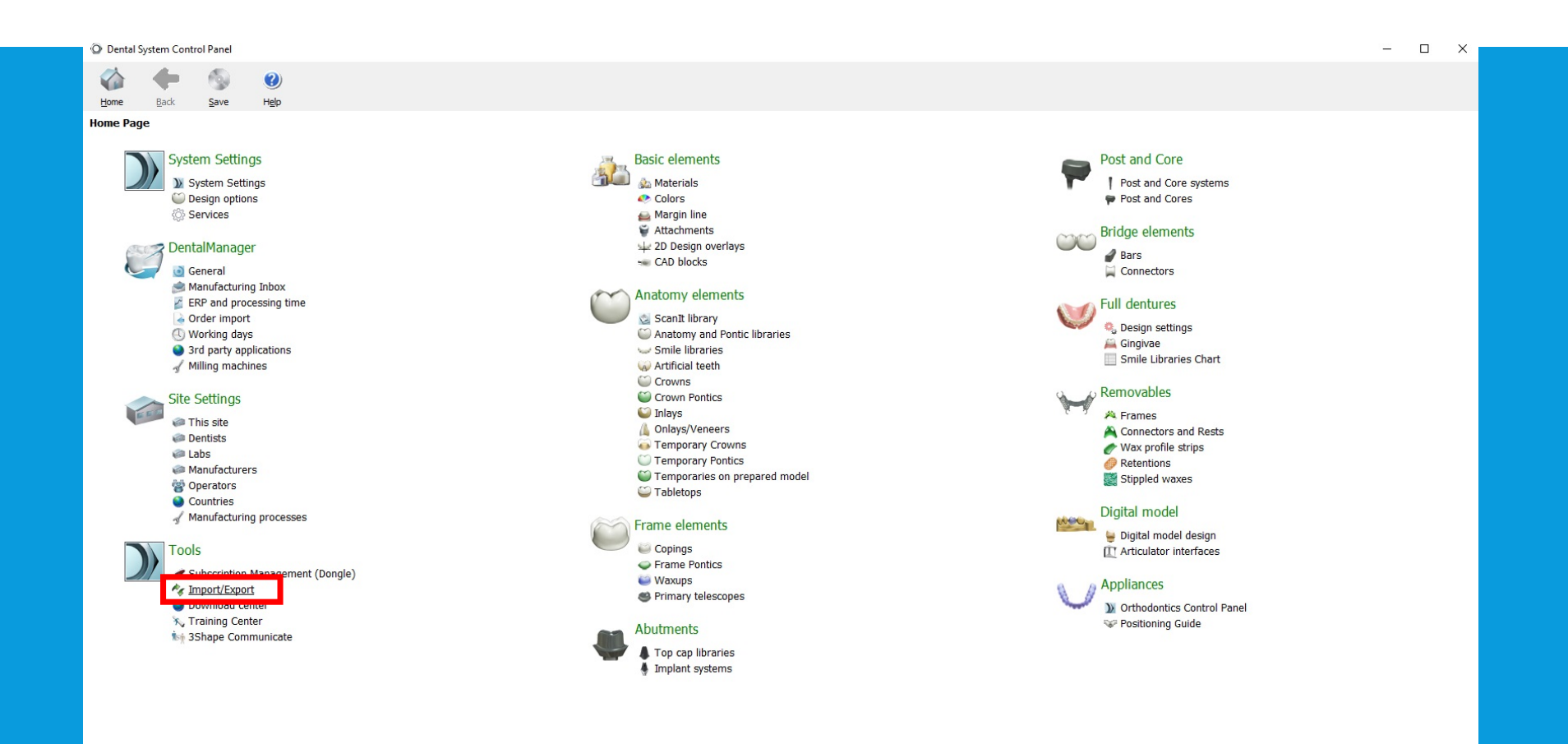

### **Step 4. Click Import Materials.**

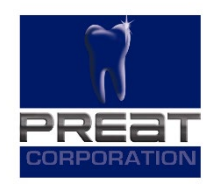

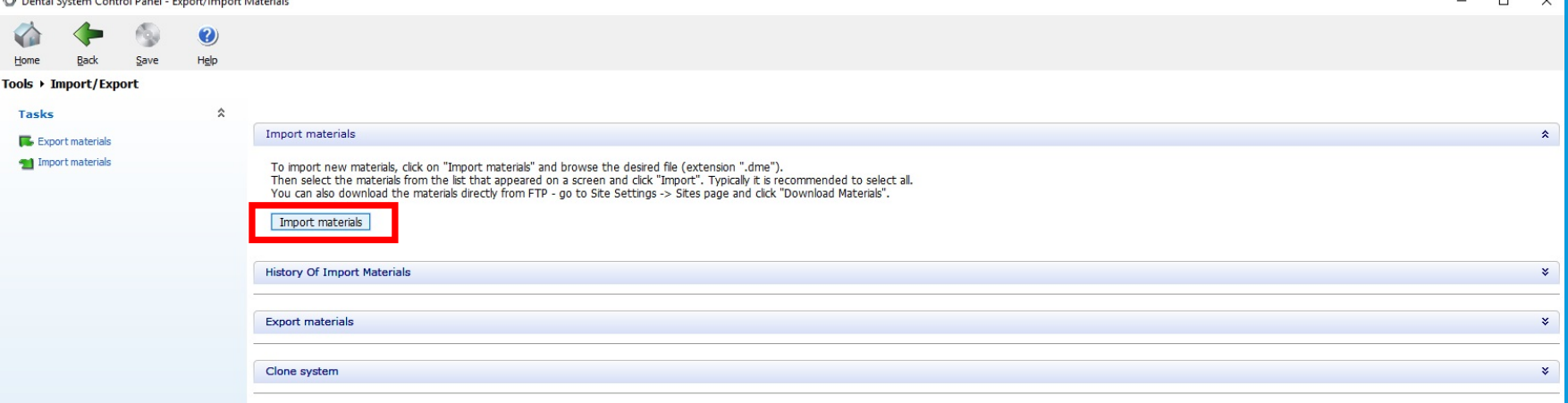

#### **Step 5. When Windows Explorer is opened, navigate to the file "PREAT\_3ShapeLibrary\_LabV11.1\_ENCRYPTED.dme", select the file and click Open**

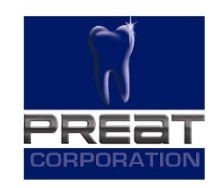

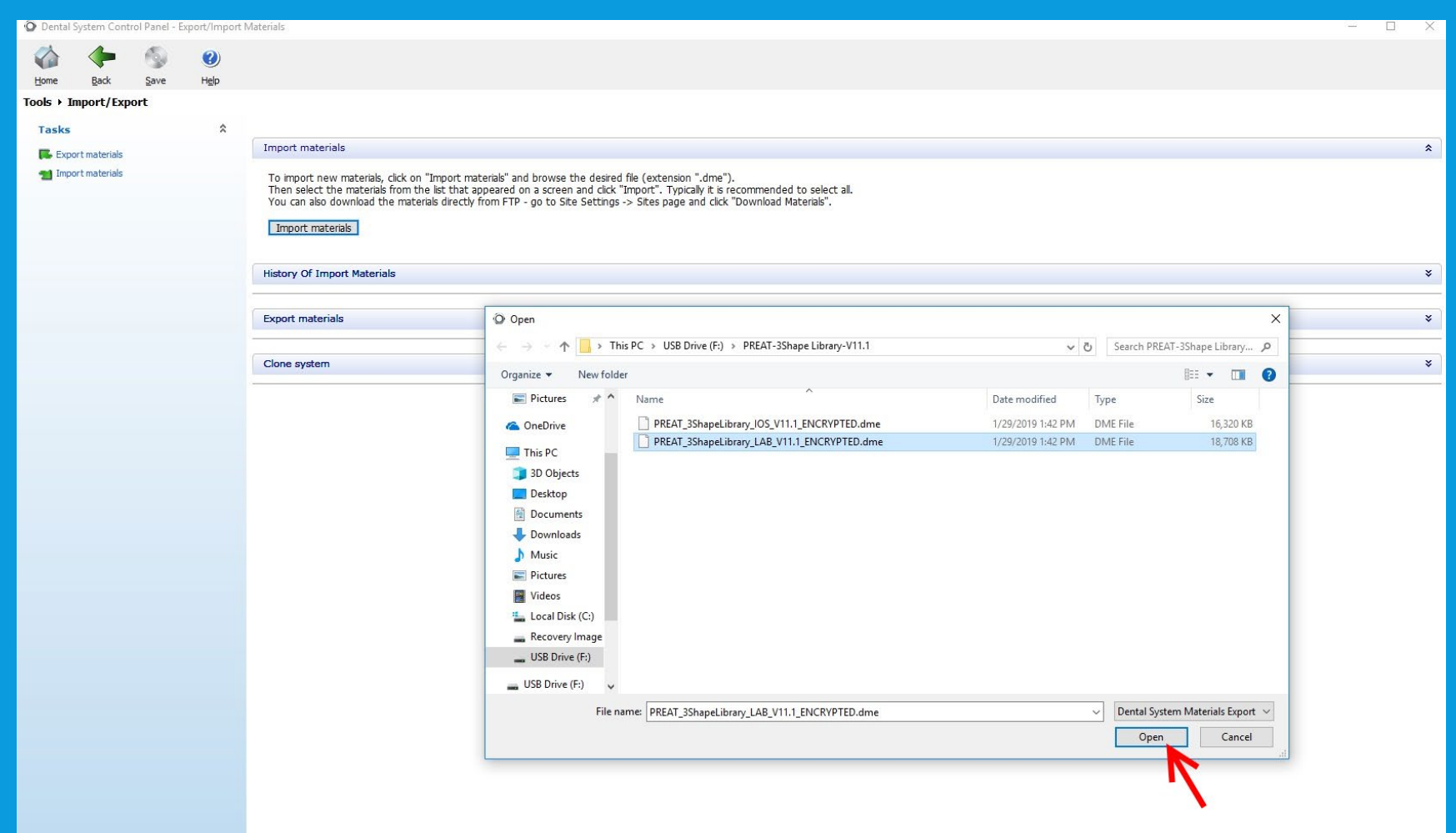

### **Step 6. Click Import.**

O Dental System Control Panel - Export/Import Materials

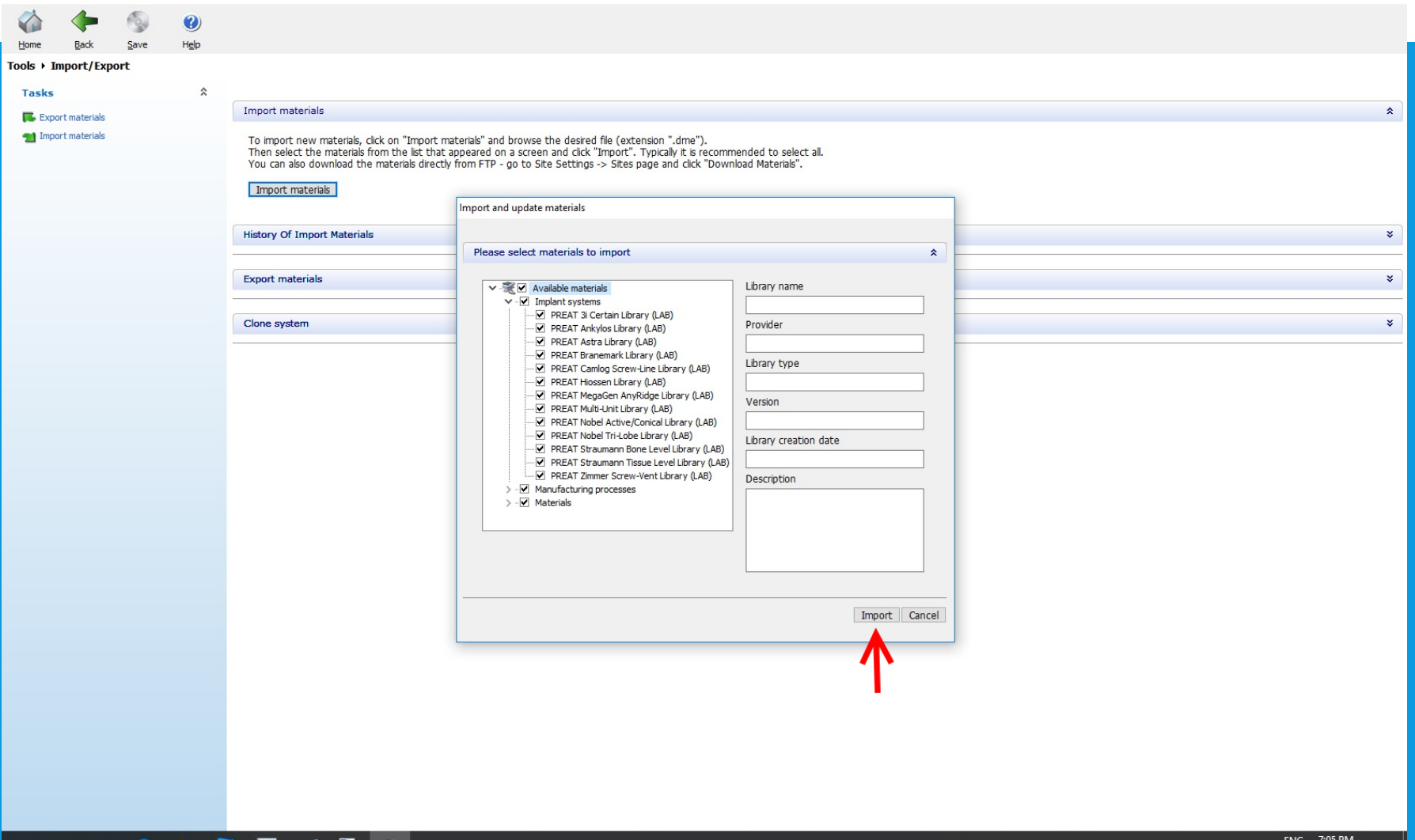

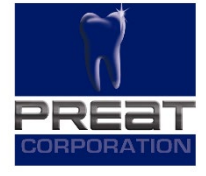

 $\qquad \qquad \Box \qquad \times$ 

### **Step 7. Click Save. To verify a successful import, click on Implant Systems in the Abutments menu.**

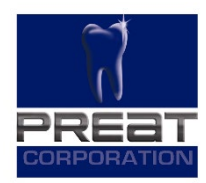

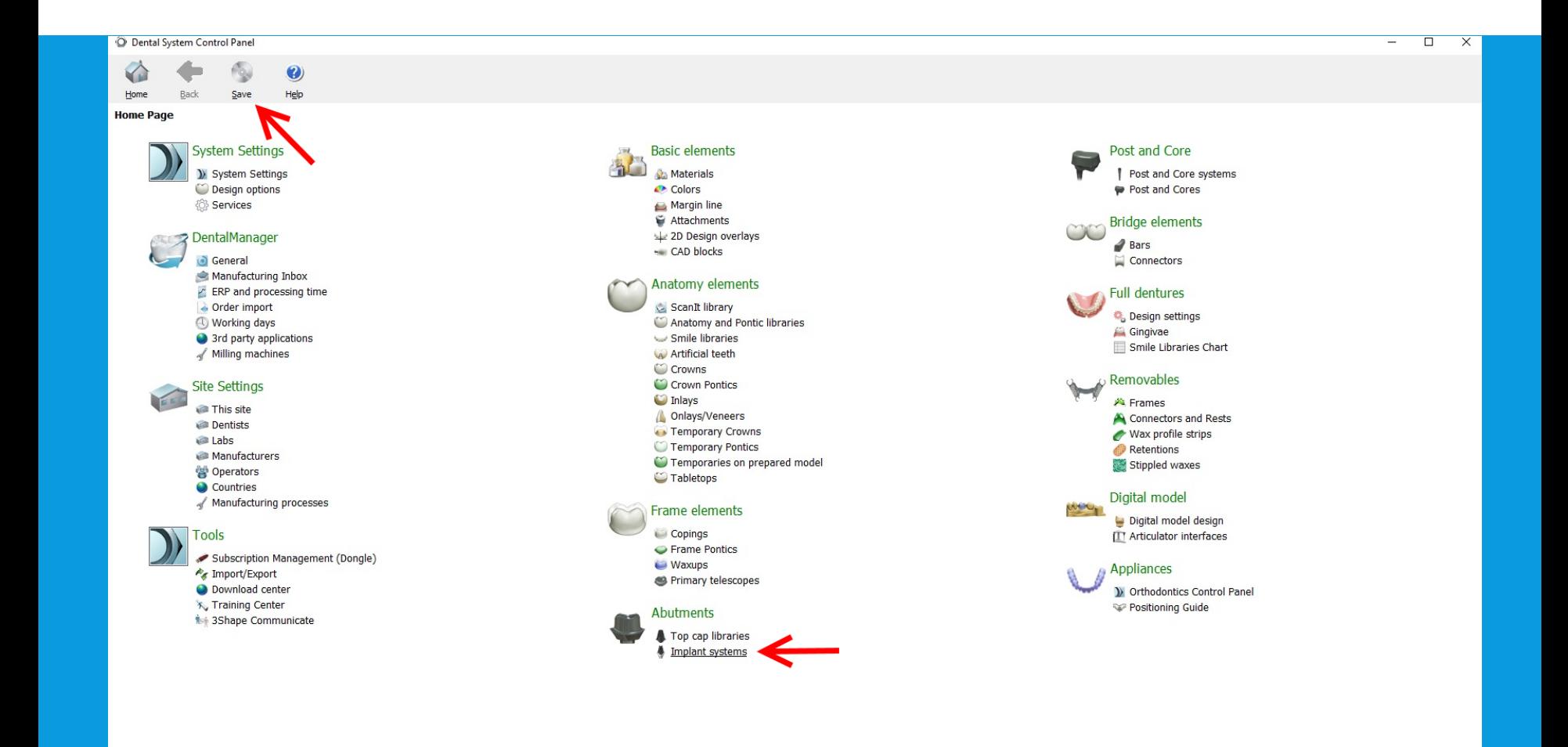

### **Step 8. Verify Preat Implant systems are available in the Implant System window.**

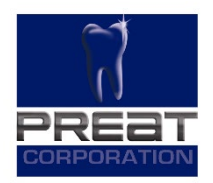

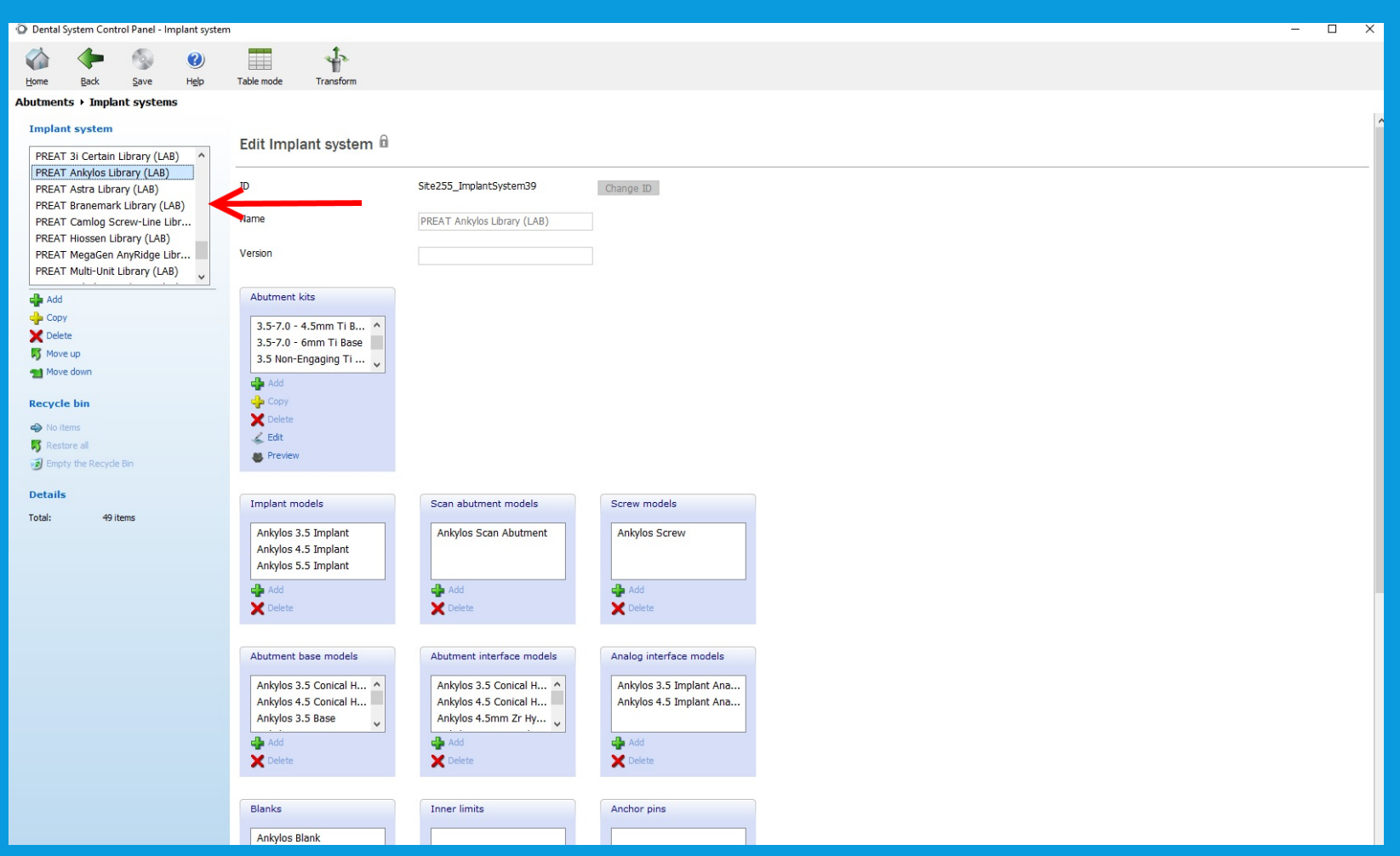

## **Thank You**

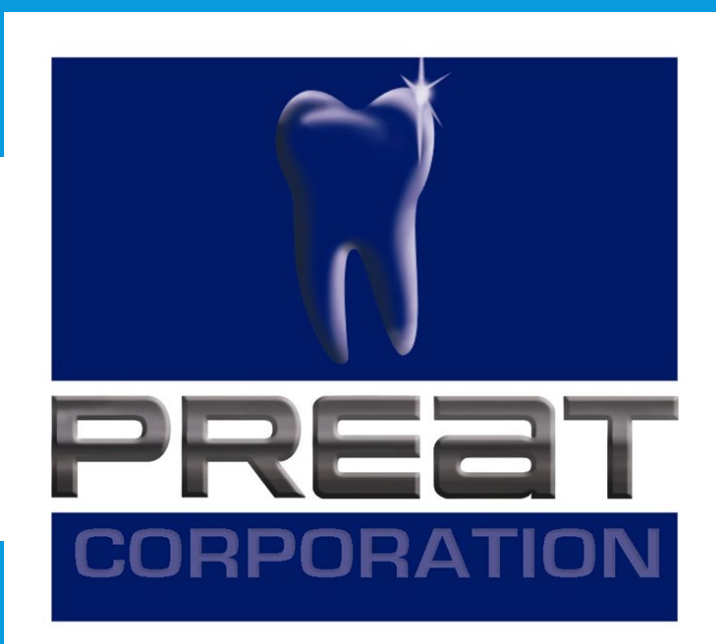

**If you still require technical assistance, please contact PREAT at: 1-800-232-7732 or technical@preat.com**